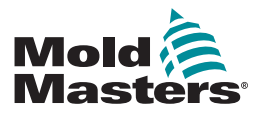

# КРАТКОЕ РУКОВОДСТВО ПО ЭКСПЛУАТАЦИИ КОНТРОЛЛЕРА TEMPMASTER™ MT/MT2

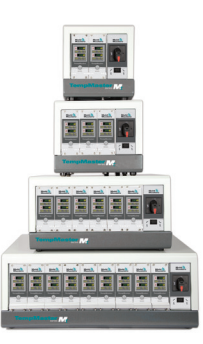

# ГЛАВНЫЕ ОКНА И МЕНЮ

#### НАСТРОЙКА КОНТРОЛЛЕРА

УСТАНОВКА ТЕМПЕРАТУРНОЙ ШКАЛЫ ВЫБОР ТЕРМОПАРЫ ТИПА J/K УСТАНОВКА ТЕМПЕРАТУРЫ ПОВЫШЕНИЯ/ОЖИДАНИЯ УСТАНОВКА ПРЕДЕЛЬНОЙ ТЕМПЕРАТУРЫ ПРЕДУПРЕЖДЕ-НИЯ И СИГНАЛА ТРЕВОГИ УСТАНОВКА ОТКЛИКА НА ОТКАЗ ТЕРМОПАРЫ СМЕНА ЯЗЫКА ИНТЕРФЕЙСА ЭКРАНА УСТАНОВКА ТЕМПЕРАТУР ЗОН

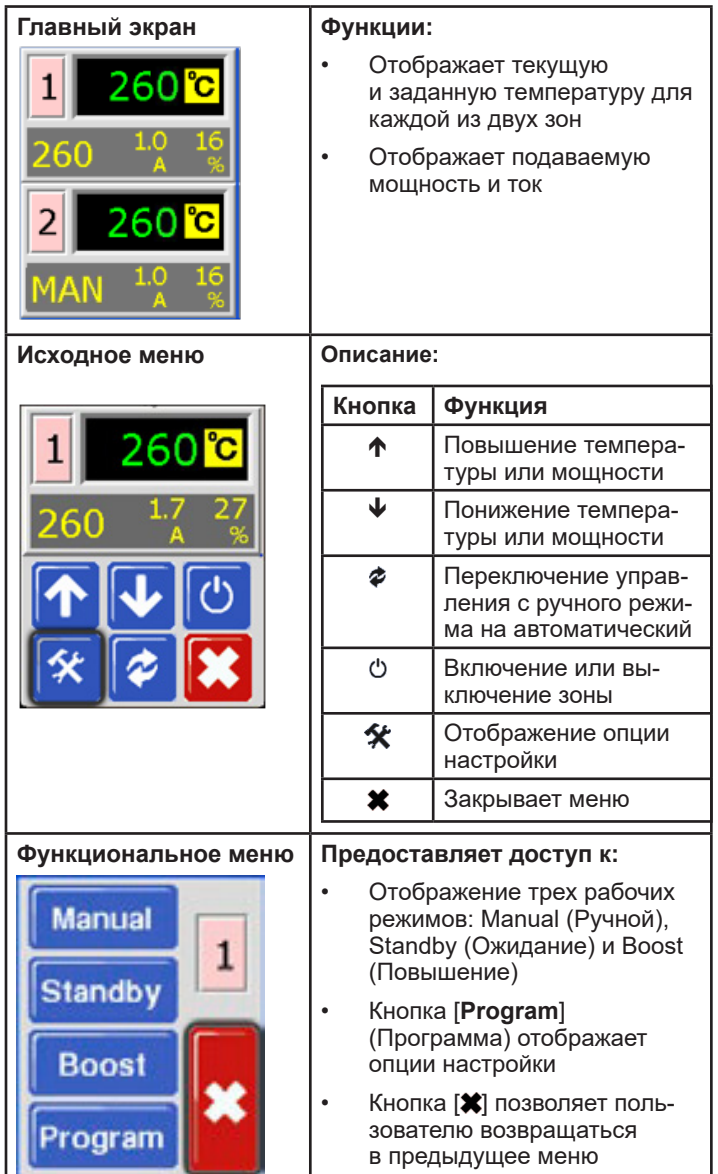

#### УПРАВЛЕНИЕ КОНТРОЛЛЕРОМ

ВКЛЮЧЕНИЕ И ВЫКЛЮЧЕНИЕ КОНТРОЛЛЕРА ИЗМЕНЕНИЕ ТЕМПЕРАТУРЫ ПЕРЕКЛЮЧЕНИЕ В РУЧНОЙ РЕЖИМ — ОТДЕЛЬНЫЕ ЗОНЫ ВОЗВРАТ В АВТОМАТИЧЕСКИЙ РЕЖИМ ПЕРЕКЛЮЧЕНИЕ В РЕЖИМ ПОВЫШЕНИЯ/ОЖИДАНИЯ — ОТДЕЛЬНЫЕ ЗОНЫ ТОЛЬКО ДЛЯ КОНТРОЛЛЕРОВ MT: ПЕРЕКЛЮЧЕНИЕ В РЕ-ЖИМ ОЖИДАНИЯ ИЛИ ПОВЫШЕНИЯ — ВСЕ ЗОНЫ

#### МЕЖДУНАРОДНАЯ СЛУЖБА ТЕХНИЧЕСКОЙ ПОДДЕРЖКИ

# ГЛАВНЫЕ ОКНА И МЕНЮ НАСТРОЙКА КОНТРОЛЛЕРА

#### УСТАНОВКА ТЕМПЕРАТУРНОЙ ШКАЛЫ

- 1. Выберите любую зону для просмотра исходного меню.
- 2. Нажмите [ $\frac{1}{2}$ ] для просмотра функционального меню.
- 3. Нажмите [**Program**] (Программа) для просмотра меню программы.
- 4. Нажмите  $[\n\blacklozenge]$  или  $[\n\blacklozenge]$  для поиска страницы с опцией С/F.
- 5. Нажмите [**C/F**] для просмотра опции «Температурная шкала».
- 6. Нажмите [**C**] или [**F**] в зависимости от потребности.
- 7. Нажмите [ ) дважды для возврата на главный экран.

### ВЫБОР ТЕРМОПАРЫ ТИПА J/K

- 1. Выберите любую зону для просмотра исходного меню.
- 2. Нажмите [) для просмотра функционального меню.
- 3. Нажмите [Program] (Программа) для просмотра меню программы.
- 4. Нажмите [ $\bigwedge$ ] или [ $\bigvee$ ] для поиска страницы с опцией термопары.
- 5. Нажмите [**T/C**] для открытия опции типа датчика.
- 6. Нажмите [**J**] или [**K**] для подгонки инструмента в процессе эксплуатации.
- 7. Нажмите [  $\vert \vert$  дважды для возврата на главный экран.

#### УСТАНОВКА ТЕМПЕРАТУРЫ ПОВЫШЕНИЯ/ОЖИДАНИЯ

- 1. Выберите любую зону для просмотра исходного меню.
- 2. Нажмите [ $\frac{1}{2}$ ] для просмотра функционального меню.
- 3. Нажмите [**Program**] (Программа) для просмотра меню программы.
- 4. Нажмите [ $\uparrow$ ] или [ $\downarrow$ ] для поиска страницы с опцией Boost (Опережение) или Standby (Ожидание).
- 5. Нажмите [**Boost**] (Опережение) или [**Standby**] (Ожидание) для открытия опции настройки.
- 6. Используйте [ $\uparrow$ ] и [ $\downarrow$ ] для настройки требуемой температуры опережения или ожидания.
- 7. Нажмите [<sup>•</sup> дважды для возврата на главный экран.

# УСТАНОВКА ПРЕДЕЛЬНОЙ ТЕМПЕРАТУРЫ ПРЕДУ-ПРЕЖДЕНИЯ И СИГНАЛА ТРЕВОГИ

- 1. Выберите любую зону для просмотра исходного меню.
- 2. Нажмите [ $\frac{4}{3}$ ] для просмотра функционального меню.
- 3. Нажмите [**Program**] (Программа) для просмотра меню программы.
- 4. Нажмите [**Ot**], чтобы открыть окно предельной повышенной температуры.
- 5. Используйте [А] или [↓] для настройки требуемой предельной повышенной температуры.
- 6. Нажмите [<sup>•</sup>] для возврата в меню программы.
- 7. Нажмите [**Ut**], чтобы открыть окно предельной пониженной температуры.
- 8. Используйте [↑] или [↓] для настройки требуемой предельной пониженной температуры.
- 9. Нажмите [<sup>\*</sup>] дважды для возврата на главный экран.

# УСТАНОВКА ОТКЛИКА НА ОТКАЗ ТЕРМОПАРЫ

- 1. Выберите любую зону для просмотра исходного меню.
- 2. Нажмите [ $\frac{1}{2}$ ] для просмотра функционального меню.
- 3. Нажмите [**Program**] (Программа) для просмотра меню программы.
- 4. Нажмите [ $\bigwedge$ ] или [ $\bigvee$ ] для поиска страницы с опцией «Авто-Ручн».
- 5. Нажмите [**Auto-Man**] (Авто-Ручн) для открытия страницы.
- 6. Нажмите [**On**] (Вкл).
- 7. Нажмите [<sup>•</sup> дважды для возврата на главный экран.

# СМЕНА ЯЗЫКА ИНТЕРФЕЙСА ЭКРАНА

- 1. Выберите любую зону для просмотра исходного меню.
- 2. Нажмите [ $\frac{1}{2}$ ] для просмотра функционального меню.
- 3. Нажмите [**Program**] (Программа) для просмотра меню программы.
- 4. Нажмите [ $\uparrow$ ] или [ $\downarrow$ ] для поиска страницы с опцией «Язык».
- 5. Нажмите [**Language**] (Язык) для открытия страницы.
- 6. Выберите нужный язык.
- 7. Нажмите [  $\vert \vert$  дважды для возврата на главный экран.

# УСТАНОВКА ТЕМПЕРАТУРНЫХ ЗОН

- 1. Выберите нужную зону.
- 2. Используйте [↑] или [↓] для настройки требуемой рабочей температуры.
- 3. Нажмите [<sup>•</sup> дважды для возврата на главный экран.
- 4. Повторите для других зон.

# УПРАВЛЕНИЕ КОНТРОЛЛЕРОМ

# ВКЛЮЧЕНИЕ И ВЫКЛЮЧЕНИЕ КОНТРОЛЛЕРА

- 1. Выберите любую зону для просмотра исходного меню.
- 2. Нажмите [ ) для включения.
- 3. Нажмите [<sup>•</sup> для возврата на главный экран. Выбранная зона теперь работает в автоматическом режиме
- 4. Повторите эти шаги для запуска любой другой зоны.

**Примечание**: Если контроллер включен, при нажатии кнопки [ ] контроллер будет выключен.

# ИЗМЕНЕНИЕ ТЕМПЕРАТУРЫ

- 1. Выберите любую зону для просмотра исходного меню.
- 2. Нажмите [↑] для повышения температуры или [ $\blacklozenge$ ] для понижения температуры.

# ПЕРЕКЛЮЧЕНИЕ В РУЧНОЙ РЕЖИМ — ОТДЕЛЬНЫЕ ЗОНЫ

- 1. Выберите любую зону для просмотра исходного меню.
- 2. Нажмите [ $\frac{4}{3}$ ] для просмотра функционального меню.
- 3. Нажмите [**Manual**] (Ручной) для включения ручного режима.
- 4. Нажмите [<sup>•</sup> ] для возврата на главный экран. Выбранная зона теперь работает в ручном режиме.

# ВОЗВРАТ В АВТОМАТИЧЕСКИЙ РЕЖИМ

- 1. Выберите любую зону для просмотра исходного меню.
- 2. Нажмите [ $\phi$ ] для возврата к автоматическому режиму.

#### ПЕРЕКЛЮЧЕНИЕ В РЕЖИМ ПОВЫШЕНИЯ/ОЖИДА-НИЯ — ОТДЕЛЬНЫЕ ЗОНЫ

- 1. Выберите любую зону для просмотра исходного меню.
- 2. Нажмите [ $\hat{\mathbf{X}}$ ] для просмотра функционального меню.
	- a) Нажмите [**Boost**] (Повышение) и температура повысится до настроенного уровня. Выполняется возврат к главному экрану с температурой повышения, и сообщение подтверждения [**tup**] мигает поочередно в окне «Текущая температура».

#### **Примечание**: Предел времени повышения установлен на две минуты.

b) Нажмите [**Standby**] (Ожидание) и температура снизится до настроенного уровня. Выполняется возврат к главному экрану с температурой режима ожидания, и сообщение подтверждения [**tdn**] мигает поочередно в окне «Текущая температура».

#### ТОЛЬКО ДЛЯ КОНТРОЛЛЕРОВ MT: ПЕРЕКЛЮЧЕНИЕ В РЕЖИМ ОЖИДАНИЯ ИЛИ ПОВЫ-ШЕНИЯ — ВСЕ ЗОНЫ

#### **Для режима ожидания:**

- Передвиньте переключатель на консоли вправо.
- Во всех зонах температура снизится до режима ожидания и останется на этом уровне вплоть до возврата переключателя в центральное положение Off (Выкл).

#### **Для режима повышения:**

- Передвиньте переключатель влево.
- Во всех зонах температура повысится на установленную величину только на заданные две минуты, даже если переключатель будет повернут влево в положение повышения.

**Примечание**: эта функция может быть недоступна из-за заводских настроек. Воспользуйтесь руководством пользователя для поиска инструкций, как можно проверить, так ли это.

# МЕЖДУНАРОДНАЯ СЛУЖБА ТЕХНИЧЕСКОЙ ПОДДЕРЖКИ

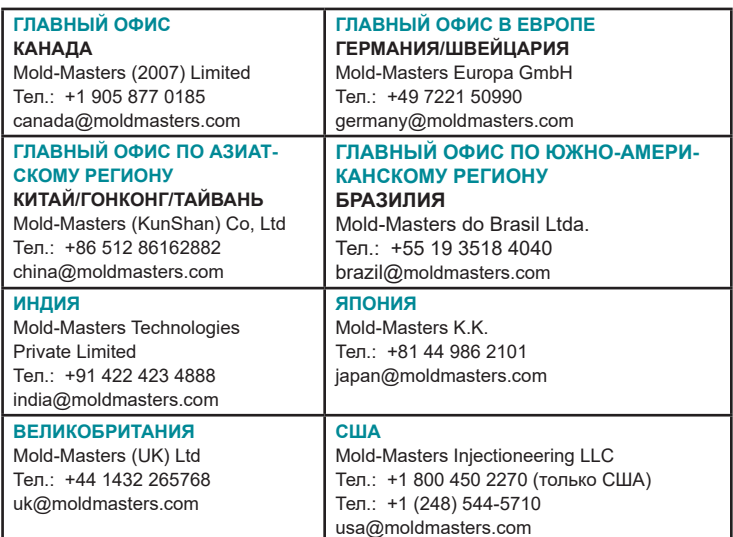